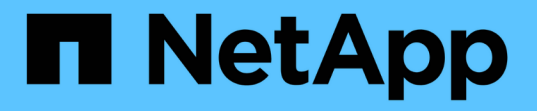

### 建立儲存功能設定檔 VSC, VASA Provider, and SRA 9.7

NetApp March 21, 2024

This PDF was generated from https://docs.netapp.com/zh-tw/vsc-vasa-provider-sra-97/manage/conceptwhat-storage-capabilities-are.html on March 21, 2024. Always check docs.netapp.com for the latest.

# 目錄

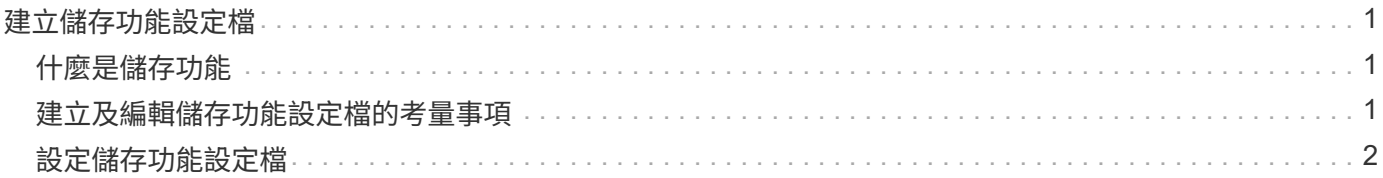

## <span id="page-2-0"></span>建立儲存功能設定檔

Vasa Provider for ONTAP 支援功能、可讓您建立儲存功能設定檔、並將其對應至儲存設 備。這有助於維持整個儲存設備的一致性。您也可以使用VASA Provider來檢查儲存設備與 儲存功能設定檔之間的法規遵循情況。

#### <span id="page-2-1"></span>什麼是儲存功能

儲存功能是一組儲存系統屬性、可識別特定層級的儲存效能、儲存效率及其他功能、例如 與儲存功能相關的儲存物件加密。

對於傳統的資料存放區、您可以使用儲存功能設定檔、以一致的方式建立具有通用屬性的資料存放區、並將QoS 原則指派給這些資料存放區。在資源配置期間、VSC會顯示符合儲存功能設定檔的叢集、SVM和集合體。您可 以使用「儲存對應」功能表中的「全域自動產生設定檔」選項、從現有的傳統資料存放區產生儲存功能設定檔。 建立設定檔之後、您可以使用VSC來監控資料存放區與設定檔的相容性。

與VVOL資料存放區搭配使用時、資源配置精靈可以使用多個儲存功能設定檔、在FlexVol 資料存放區中建立不 同的支援區。您可以使用VM儲存原則、自動建立虛擬機器的VVols、使其符合FlexVol 所定義的適當功能。例 如、您可以為一般儲存類別建立設定檔(例如效能限制和其他功能、例如加密或FabricPool VMware等)。您可 以稍後在vCenter Server中建立VM儲存原則、以代表虛擬機器的商業類別、並依名稱將這些原則連結至適當的 儲存功能設定檔(例如:正式作業、測試、人力資源)。

搭配VVols使用時、儲存功能設定檔也可用來設定個別虛擬機器的儲存效能、並將其放在FlexVol VVol資料存放 區的VMware Volume上、以最符合效能需求。您可以針對效能指定最低和/或最高IOPS的QoS原則。您可以在最 初配置虛擬機器時使用預設原則、或是在業務需求變更時稍後變更VM儲存原則。

然後vCenter Server會將LUN或磁碟區的儲存功能與該LUN或磁碟區上的資源存放區建立關聯。這可讓您在符合 虛擬機器儲存設定檔的資料存放區中配置虛擬機器、並確保資料存放區叢集中的所有資料存放區都具有相同的儲 存服務層級。

有了適用於虛擬儲存主控台(VSC)、VASA Provider及儲存複寫介面卡(SRA)的虛擬應用裝置、您就能使用 新的儲存功能設定檔來設定每個虛擬Volume(VVOL)資料存放區、以支援在同一個VVol資料存放區上配置具有 不同IOPS需求的虛擬機器。在執行具有IOPS需求的VM資源配置工作流程時、所有VVOL資料存放區都會列在相 容的資料存放區清單中。

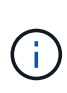

當您嘗試為6.5之前的vCenter Server配置或修改虛擬機器時、相容的資料存放區清單中只會列出 包含效能設定為「MAX IOPS」之儲存功能設定檔的VVol資料存放區。其餘vVol資料存放區會列 在不相容的資料存放區清單中。您可以忽略此分類、並從不相容的資料存放區清單中選取任 何vVol資料存放區、以進行資源配置或修改虛擬機器。

### <span id="page-2-2"></span>建立及編輯儲存功能設定檔的考量事項

您應該瞭解建立和編輯儲存功能設定檔的考量事項。

- 您只能在AFF 靜態系統上設定最低IOPS。
- 您可以在虛擬磁碟區(VVOL)資料存放區層級設定QoS度量。

此功能可為虛擬資料存放區上配置的同一部虛擬機器的不同VMDK指派不同的QoS度量、提供更大的靈活

度。

• 您可以設定FAS 用於資料不二和AFF 不二的儲存功能設定檔。

對於部分系統、您可以將空間保留區設定為厚或薄、但對於部分系統而言、空間保留區只能設定為精 簡。FAS AFF

- 您可以使用儲存功能設定檔為資料存放區提供加密功能。
- ・從Virtual Storage Console(VSC)丶VASA Provider及Storage Replication Adapter(SRA)的舊版虛擬應 用裝置升級至VSC、VASA Provider及SRA的最新版虛擬應用裝置後、您無法修改現有的儲存功能設定檔。

保留舊版儲存功能設定檔、以提供向下相容性。如果未使用預設範本、則在升級至VSC、VASA Provider 及SRA的最新版虛擬應用裝置時、會覆寫現有的範本、以反映與儲存功能設定檔效能相關的新QoS指標。

- 您無法修改或使用舊版儲存功能設定檔來配置新的虛擬資料存放區或VM儲存原則。
- 您必須為所有新的資料存放區使用新的儲存功能設定檔。

#### <span id="page-3-0"></span>設定儲存功能設定檔

您可以使用VSC手動建立儲存功能設定檔、根據資料存放區的功能自動產生設定檔、或修 改設定檔以符合您的需求。

開始之前

您必須已在VMware vSphere的虛擬儲存主控台註冊VASA Provider執行個體。

關於這項工作

設定設定檔之後、您可以視需要編輯設定檔。

#### 步驟

- 1. 在虛擬儲存主控台(VSC)首頁**\***上、按一下**\***儲存功能設定檔。
- 2. 視需要建立設定檔或編輯現有的設定檔:

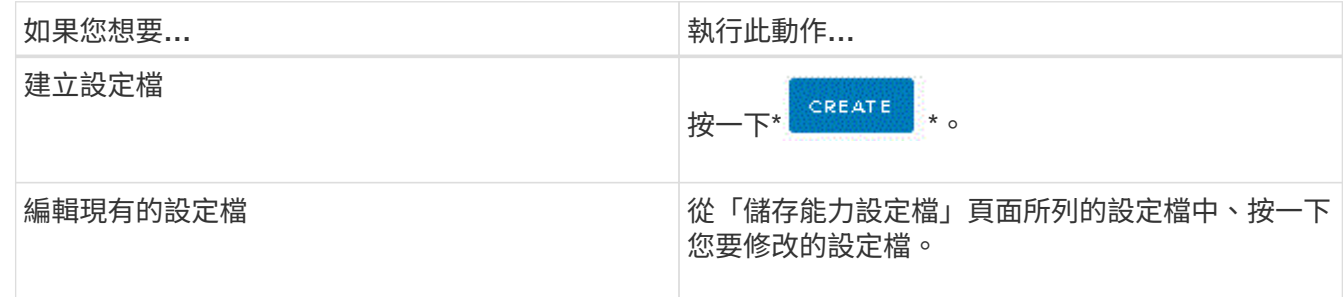

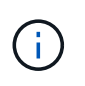

若要檢視與現有設定檔相關的值、您可以按一下「儲存功能設定檔」頁面中的設定檔名稱。 接著VASA供應商會顯示該設定檔的「摘要」頁面。-您無法修改在VSC、VASA Provider 及SRA的9.6虛擬應用裝置之前所建立的任何現有儲存功能設定檔。

3. 完成「建立儲存功能設定檔」精靈中的頁面、以設定設定檔或編輯值來修改現有的設定檔。

此精靈中的大部分欄位都是不言自明的。下表說明您可能需要指引的部分欄位。

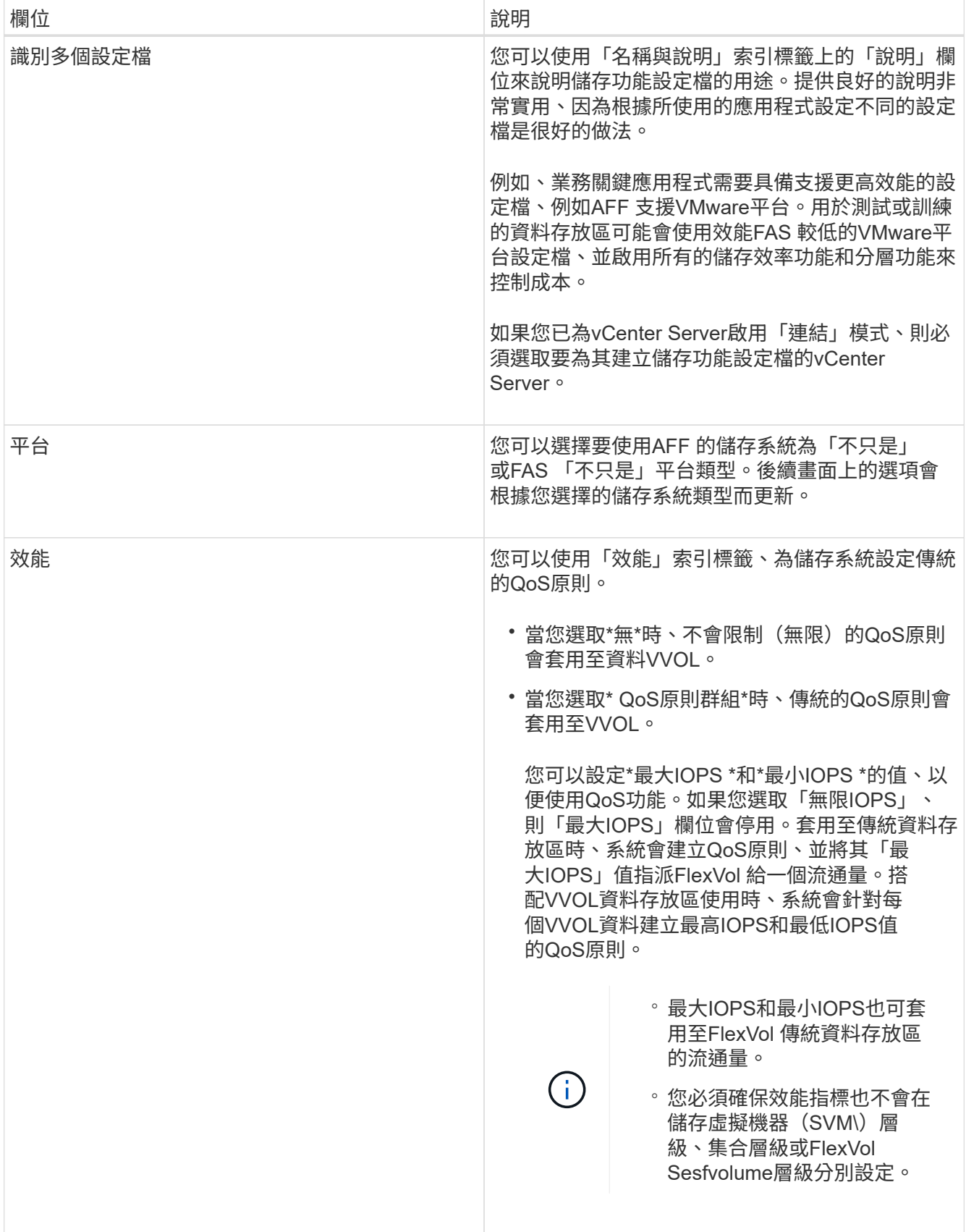

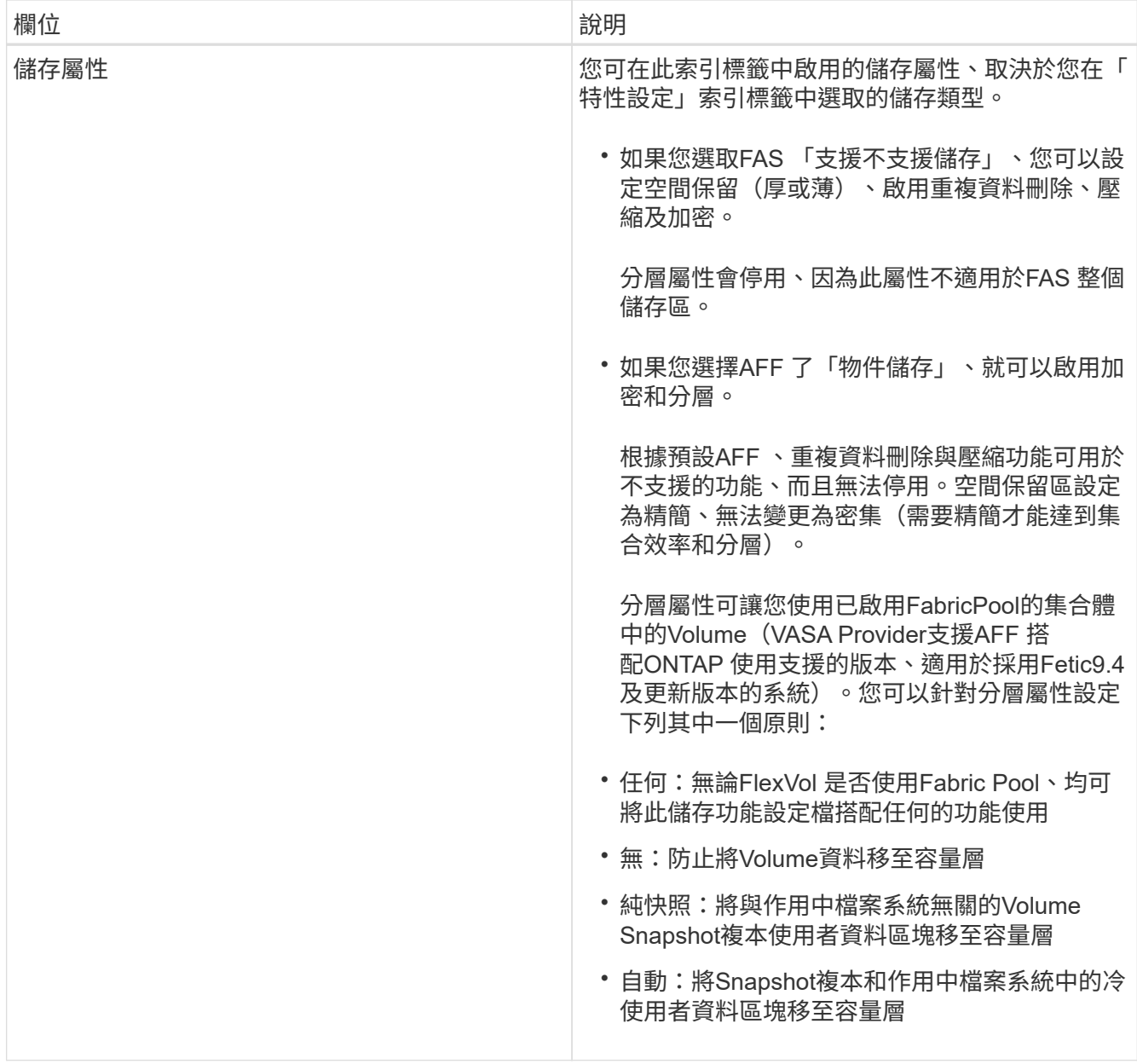

4. 在\* Summary(摘要)頁面上查看您的選擇、然後按一下 OK(確定)\*。

建立設定檔之後、您可以返回「儲存對應」頁面、檢視哪些設定檔符合哪些資料存放區。

#### 版權資訊

Copyright © 2024 NetApp, Inc. 版權所有。台灣印製。非經版權所有人事先書面同意,不得將本受版權保護文件 的任何部分以任何形式或任何方法(圖形、電子或機械)重製,包括影印、錄影、錄音或儲存至電子檢索系統 中。

由 NetApp 版權資料衍伸之軟體必須遵守下列授權和免責聲明:

此軟體以 NETAPP「原樣」提供,不含任何明示或暗示的擔保,包括但不限於有關適售性或特定目的適用性之 擔保,特此聲明。於任何情況下,就任何已造成或基於任何理論上責任之直接性、間接性、附隨性、特殊性、懲 罰性或衍生性損害(包括但不限於替代商品或服務之採購;使用、資料或利潤上的損失;或企業營運中斷),無 論是在使用此軟體時以任何方式所產生的契約、嚴格責任或侵權行為(包括疏忽或其他)等方面,NetApp 概不 負責,即使已被告知有前述損害存在之可能性亦然。

NetApp 保留隨時變更本文所述之任何產品的權利,恕不另行通知。NetApp 不承擔因使用本文所述之產品而產 生的責任或義務,除非明確經過 NetApp 書面同意。使用或購買此產品並不會在依據任何專利權、商標權或任何 其他 NetApp 智慧財產權的情況下轉讓授權。

本手冊所述之產品受到一項(含)以上的美國專利、國外專利或申請中專利所保障。

有限權利說明:政府機關的使用、複製或公開揭露須受 DFARS 252.227-7013(2014 年 2 月)和 FAR 52.227-19(2007 年 12 月)中的「技術資料權利 - 非商業項目」條款 (b)(3) 小段所述之限制。

此處所含屬於商業產品和 / 或商業服務(如 FAR 2.101 所定義)的資料均為 NetApp, Inc. 所有。根據本協議提 供的所有 NetApp 技術資料和電腦軟體皆屬於商業性質,並且完全由私人出資開發。 美國政府對於該資料具有 非專屬、非轉讓、非轉授權、全球性、有限且不可撤銷的使用權限,僅限於美國政府為傳輸此資料所訂合約所允 許之範圍,並基於履行該合約之目的方可使用。除非本文另有規定,否則未經 NetApp Inc. 事前書面許可,不得 逕行使用、揭露、重製、修改、履行或展示該資料。美國政府授予國防部之許可權利,僅適用於 DFARS 條款 252.227-7015(b) (2014年2月) 所述權利。

商標資訊

NETAPP、NETAPP 標誌及 <http://www.netapp.com/TM> 所列之標章均為 NetApp, Inc. 的商標。文中所涉及的所 有其他公司或產品名稱,均為其各自所有者的商標,不得侵犯。